# **Campus Solutions Delegated Access- Proxy**

## **Registration**

1. Read the email that you receive. This email will have an important link and security key that is needed for registration.

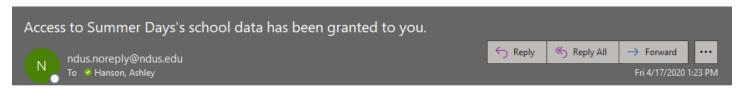

Dear Ashlev Hanson,

you have been granted access to Summer Days's Campus Connection data. You will be able to perform or view the following transactions on Summer's behalf:

- Financial Aid
- Pay Online
- Student Finance
- View Campus Contact Information
- View Classes
- View Course History
- View Grades
- View Tasks

#### Instructions:

- 1. Click this link to access Campus Connection. You will be asked to sign in using your existing Proxy User ID to access our site. If you are an NDUS Employee, please create a new User ID with prxy. at the beginning.
- 2. After signing in to our system, you will be required to accept or decline the "Terms and Conditions for accessing somebody else's data".
- 3. You will also be required to enter the following two pieces of information:

```
a) The Security Key: 3RjPM5i
```

b) The email address where we sent you this notification.

The above steps are only required when it is the first time you register to access Summer Days's data. If you have any questions or unsure why you are receiving this email please contact the NDUS Help Desk at 1-866-457-6387 or submit a message at https://cts.ndus.edu/services/connectnd/.

This is an auto generated email; please do not respond to this message.

2. Once you click the link in your email, you will get brought to a registration page. Here is where you will create an account if you haven't already done so. If you are an NDUS employee, please make sure to create a new account using prxy. at the beginning.

### **Delegated Access Registration**

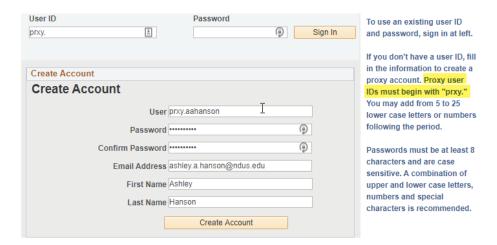

3. Proxy Terms and Conditions page. Here is where you will enter the security key from your email as well as the email address you received the email. To complete the process, click Save, log out and log back in using our <u>Production Link</u>

### Ashley Hanson

Terms and conditions for accessing somebody else's data

| Terms and Conditions                                                                                                    |                  |
|----------------------------------------------------------------------------------------------------|------------------|
| You have been granted access to view or update data that belongs to somebody else. By accepting these terms and conditions, you consent to protect the privacy of the data and to use or modify the data fairly and lawfully.                                                                                 |                  |
| The following terminology applies to these Terms and Conditions: "Delegator" refers to the person who delegated you access. "Proxy" refers to you, the person authorized to view or update the Delegator's data on his or her behalf.                                                                         |                  |
| Agreement: All proxies are required to sign this agreement for each of the delegators that delegated them access to their data confirming their understanding and acceptance of this policy. You sign the agreement by accepting the terms and conditions, entering your Security Key and your email address. |                  |
| ■ I accept the terms and conditions Acceptance Date 04/17/202                                                                                                    | 20               |
| I decline the terms and conditions                                                                                                    |                  |
| DA Security Key 3RjPM5i Enter the Security Key included in the email notification                                                                                                    | you received     |
| Contact Email ashley.a.hanson@ndus.edu Enter the email address that the notificat                                                                                                    | tion was sent to |
| Your Personal Information                                                                                                    |                  |
| First Name Ashley  Last Name Hanson                                                                                                    |                  |
| Gender Female ▼                                                                                                    |                  |

# **View Student Data**

1. Log In using our <u>Production Link</u>.

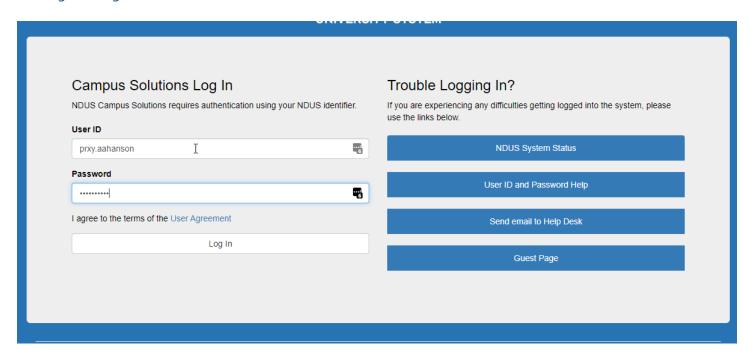

2. From Your NDUS Homepage, click on 'Shared Information'

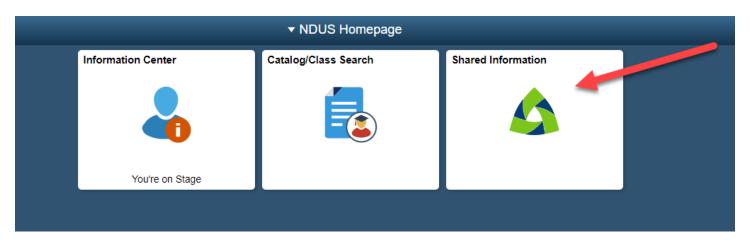

3. You will see a list of students who have delegated their access to you. Click which one you want to view.

#### Select Delegator

| Delegator Name | Select |  |
|----------------|--------|--|
| 1 Summer Days  | Select |  |

4. From here you will see all the pages your student has delegated to you.

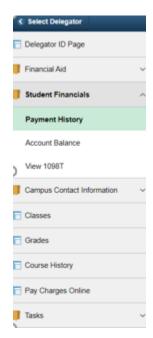